# **花の園くぼたOnline Shop BtoB Online Shop 商品検索・注文履歴・登録会社データ確認 マニュアルガイド**

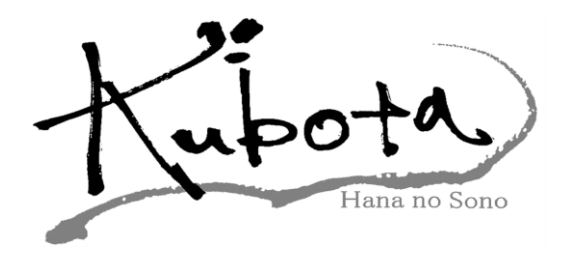

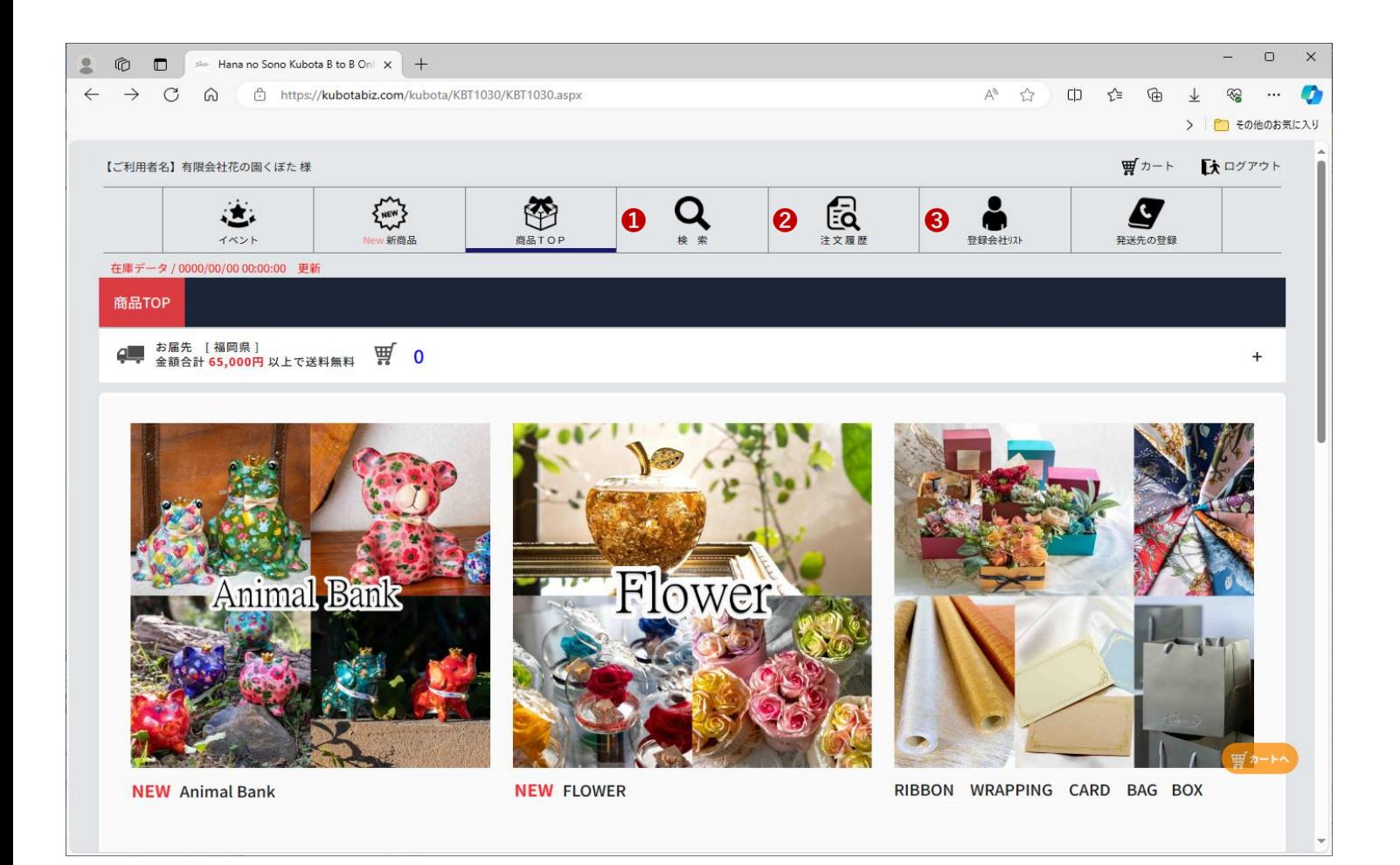

❶商品を検索できるページです。

様々な条件で検索条件を設定して商品を探せます。

【①**[商品検索方法]**➡**P3へ**】

❷BtoBでの注文履歴を閲覧でき、CSVにてデーターもダウンロード出来ます。

【②**[注文履歴の確認]**➡**P4へ**】

❸自社の紹介者コード、ログインID・パスワード変更、 営業用のアカウント発行、登録されているお客様情報が見れます。

【③**[登録会社・紹介コードの確認]**➡**P5へ**】

### **商品検索方法❶[マニュアルガイド]**

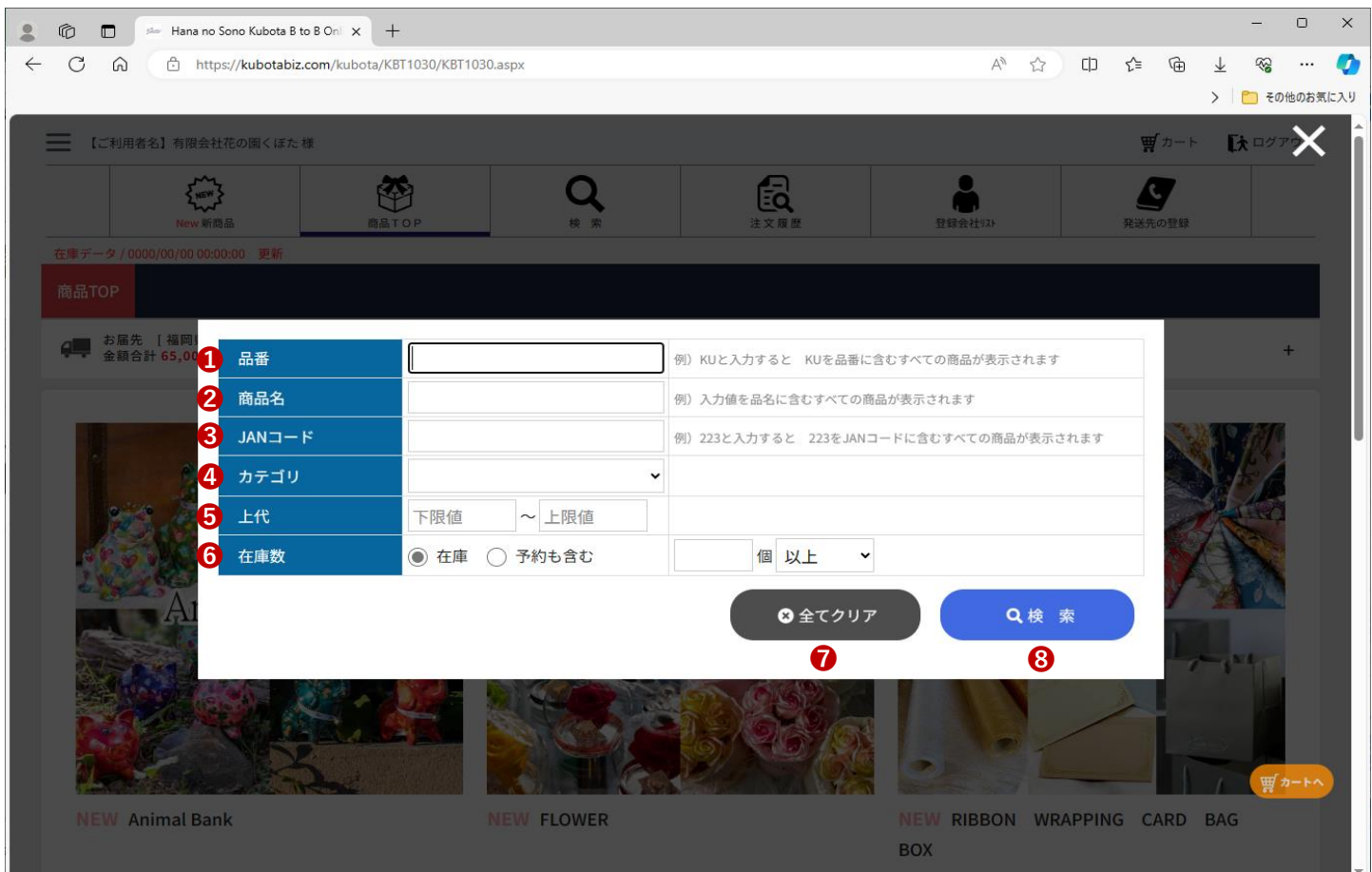

❶商品品番で検索できます。

(全て打たなくても一部だけでも該当商品が表示されます。) ■商品名で検索できます。(全角、半角どちらでも大丈夫です。)

❸JANコードで検索できます。(下6桁でも大丈夫です。)

4商品カテゴリから検索できます。

(他の打ち込んだ項目で絞って検索できます。)

(例)上代\3,000~でカテゴリを選択すれば、そのカテゴリだけで検索できます。 ❺金額の範囲で検索できます。(下限値、上限値どちらかでも大丈夫です。)

❻在庫数の範囲で検索できます。(以上、以下で表示を絞れます。) ※予約を含むにカーソルを合わせた場合予約可能な物も表示されます。 ❼打ち込んだ項目をリセットできます。

800~6までに打ち込んだ範囲で検索します。

#### **注文したい商品のカテゴリをクリックして下さい。**

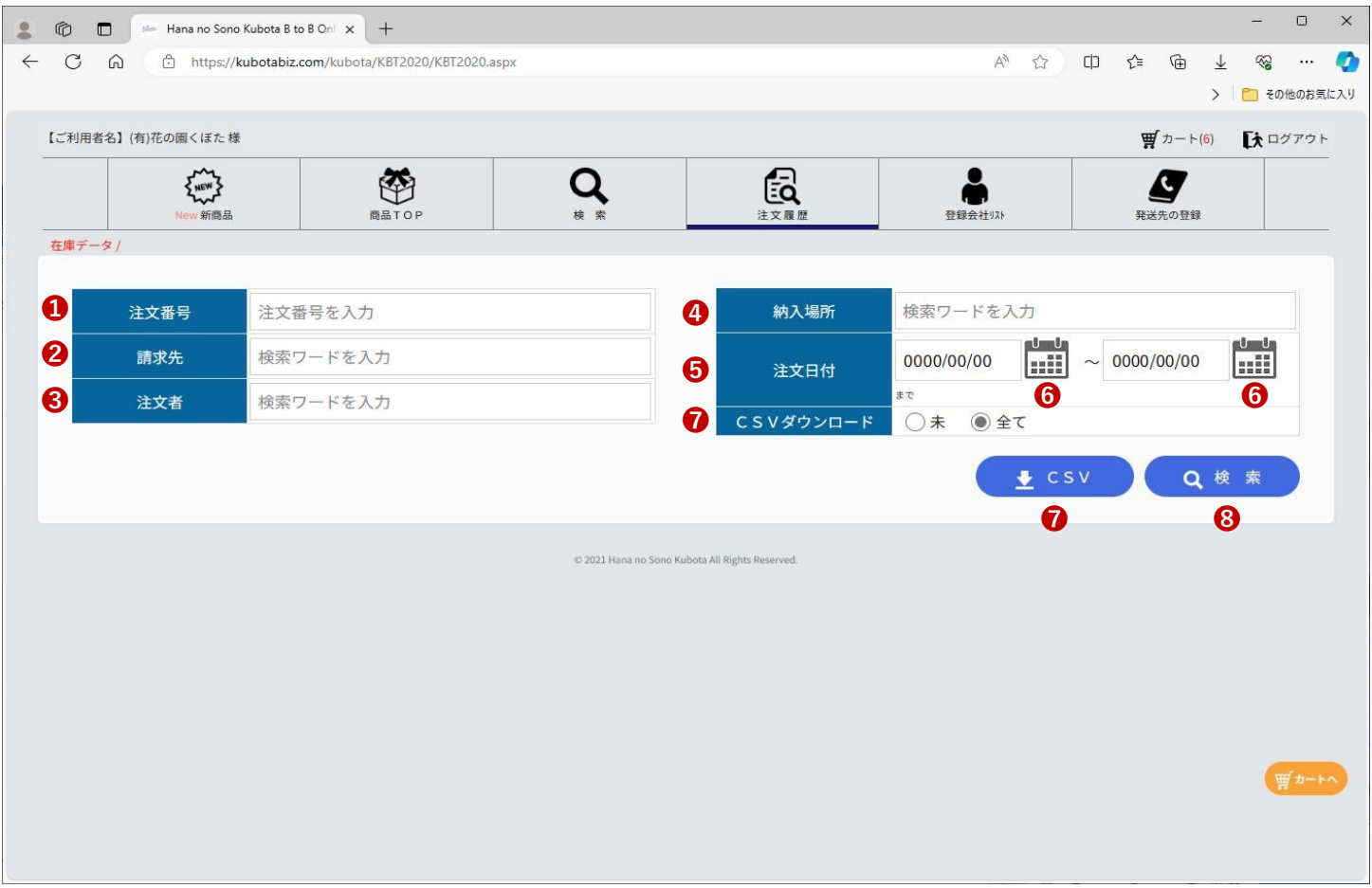

❶BtoBショップでの注文時に届くメールに記載されている 注文番号で検索できます。

■お客様名で検索できます。

❸注文者名で検索できます。

その他に**[登録会社リスト]**にて、**[自社ゲストアカウント]**で登録したIDで 注文した場合は、その発注者名で検索できます。

❹[発送先の登録]で登録している発送先名で検索できます。

❺注文日付の範囲を指定して検索できます。 ❻注文日付をカレンダーで選択できます。

❼注文履歴のデータをCSV形式にてダウンロードできます。 [未]の場合はダウンロードしていない範囲を保存します。

800~6で入力した範囲で検索結果が表示されます。

# **登録会社・紹介コードの確認❸[マニュアルガイド](1)**

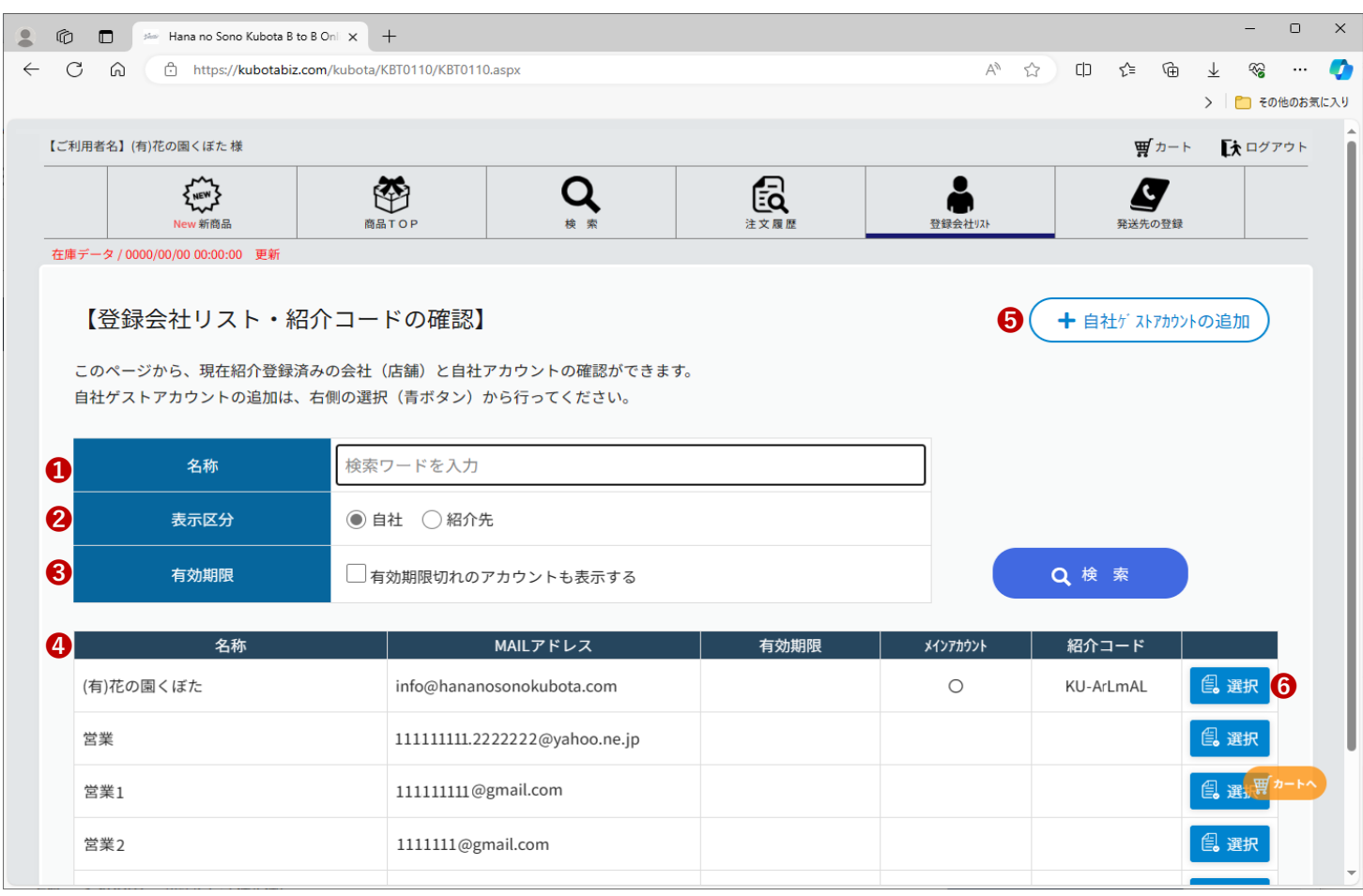

❶登録者を名称にて検索できます。

(正式名称でないと検索できません。)

**②**自社or紹介先(お客様)の検索表示を切り替えます。

❸登録者を利用できなくしている場合は、通常表示されませんが、

☑を入れて検索頂くと、すべて表示されます。

❹一番上のメインアカウントに〇が付いている物がメインアカウントです。

こちらに表示されている**「紹介コード**]がBtoBショップをお客様に登録頂くための

御社のコードです。(新規のお客様をBtoBショップに登録する場合は、

こちらの紹介コードが必要です。)

❺こちらで会社の従業員それぞれにログインIDとパスワードを設定して

登録できます。(紹介者コードは発行されません。)

❻表示区分**[自社]**の場合こちらから

アカウントの**ログインID**、**パスワード**等を変更できます。

【BtoB Online Shop 仕様説明 ③(2)➡**P6へ**】

## **登録会社・紹介コードの確認❸[マニュアルガイド](2)**

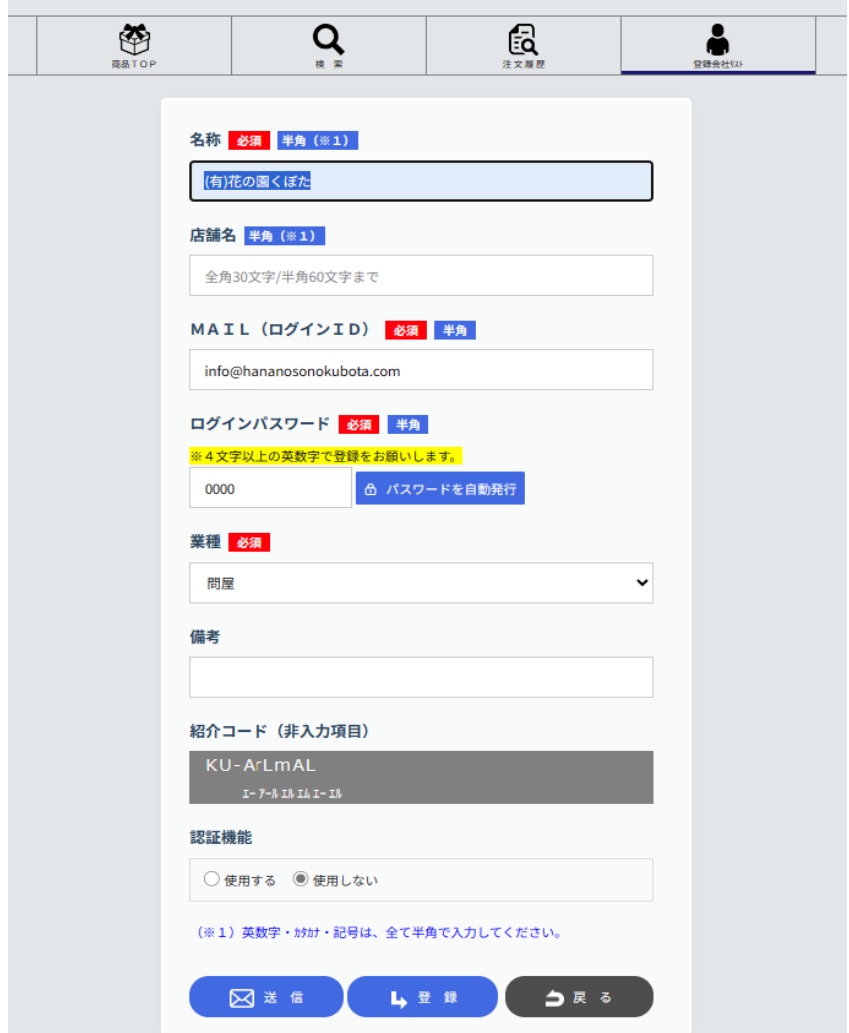

[**P5**❻**選択**]をクリックして頂くと、上記の画面が表示されます。 こちらで会社名・ログインID・パスワードを変更できます。

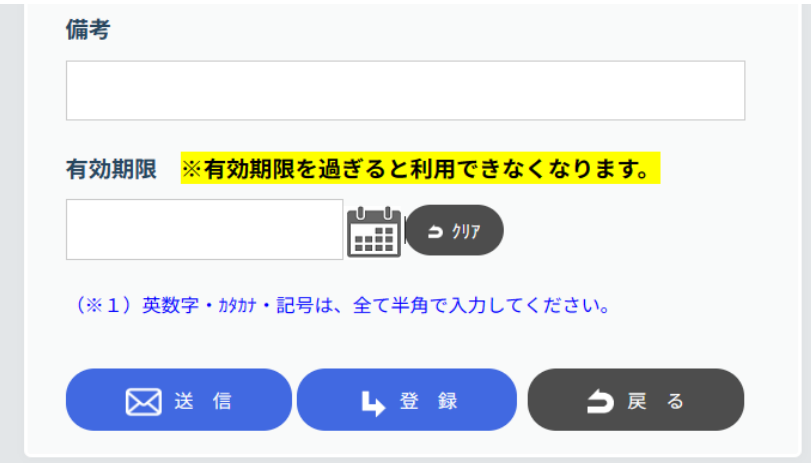

その他のアカウントや登録されているお客様の場合は、 上記のような画面で有効期限を設定できます。